## アニメーション具体例のいろいろ

[「アニメーション」](https://chiba-it-literacy-bukai.jimdofree.com/powerpoint%E3%81%AE%E5%9F%BA%E7%A4%8E/%E3%82%A2%E3%83%8B%E3%83%A1%E3%83%BC%E3%82%B7%E3%83%A7%E3%83%B3/)のページで解説したように、PowerPoint のアニメーションには「開 始」「強調」「終了」「アニメーションの軌跡」という 4 種類の機能ごとに種々の効果(動 き)が用意されていて、それらを組み合わせることもできるので、上手に使えば、プレ ゼンテーション中に、重要な部分を強調する、話の流れを意識させる、メリハリを付 けて聞き手の興味を引くなどの効果が期待できます。

ここでは良く利用されるアニメーションの設定例をご紹介します。

## オブジェクトを順番に表示する

具体例 1:プレースホルダ内のテキストを順次スライドインさせる

「アニメーション」のページでも取り上げた、もっともよく使用される例で、クリックする 毎にプレースホルダ内のテキストを順番にスライドイン表示するというものです。

標準では最上位レベルの段落と同じ順番が下位レベルの段落にも付けられて、クリ ックすると最上位の段落ごとに纏めて表示されますが、下位レベルの段落の順番を 変えることで、個別に表示させることもできます。

テキスト入力がされているプレースホルダ を選択しておいて、「アニメーション」タブ の「スライドイン」をクリックします。

すると、テキストが次々現れるようなプレ ビューが表示された後、段落の左側に番 号がでてきます。この番号は、アニメー プレースホルダを選んで、「スライドイン」をクリック ションが実行される順番を示しています。

右図のケースでは、1 行目と 2 行目(下の レベルの段落)が同じ 1 という番号で、3 行目以下の段落が 2、3、4 となっていま す。

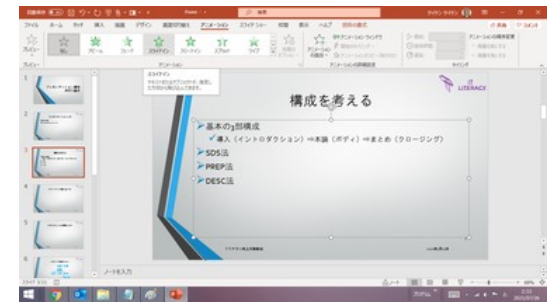

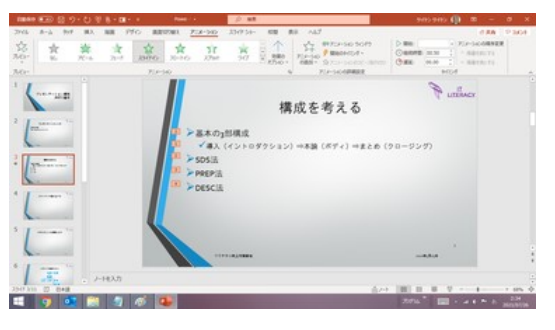

アニメーションのプレビューの後、 段落の左に番号が表示される

スライドショーを実行すると、このスライドは、最初はスライドタイトルだけが表示され、 クリックすると 1 行目と 2 行目が同時にスライドインし、次のクリックで 3 行目がスラ イドイン、さらに次のクリックで 4 行目がスライドイン、というような動きをすることがわ かります。

#### 具体例 2:オブジェクトを順番に表示する

具体例 1 は、プレースホルダ内のテキストしかないスライドでの順番表示の例でした。 画像やグラフなど、テキスト以外のオブジェクトが含まれているスライドでも、オブジ ェクト単位でクリック毎に順番に表示をさせるということもできます。

右図は、プレースホルダ内のテキストと 図形(円と矢印)を同時に、順番に表示を させるアニメーションの設定例です。

プレースホルダ内のテキストの一部と図 形のオブジェクトを同時には選択できな

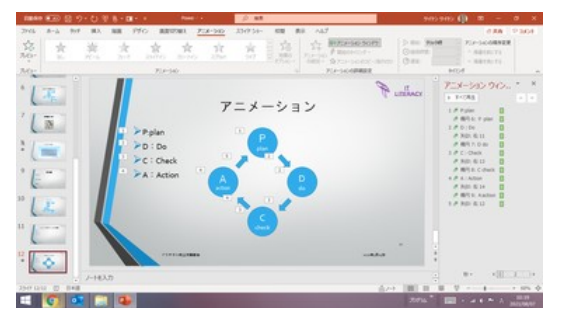

いので、テキストと図形を個別に選択して、 オブジェクト毎にアニメーションを設定 アニメーションを付けてから、「アニメーションウィンドウ」の画面で、アニメーションの 順序変更と、「クリック時」か「直前の動作と同時」かの設定をしました。

#### スライドショーでは下図のような動きになります。

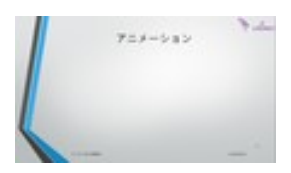

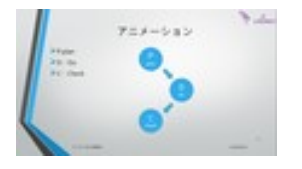

イン イン

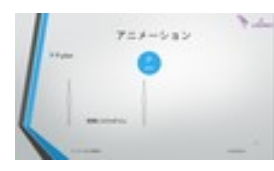

に展開します インスコントリング ロボロ トライドイン アングロ時にスライドイン

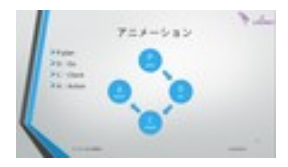

④ 「C:check」のテキストと ⑤ 「A:action」のテキストと ⑥ 最後に矢印がスライドイン 矢印、円が同時にスライド 矢印、円が同時にスライド してサークルが完成

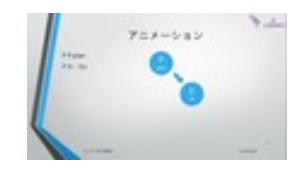

➀ クリック毎に右図のよう ② 「P:plan」のテキストと ③ 「D:do」のテキストと矢印、

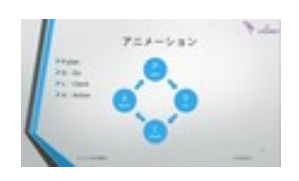

#### 具体例 3:オブジェクトを表示した後、次のクリックで消去する

右図は、具体例 2 とほぼ同じですが、プレ ースホルダ内のテキストが図形ともに一 旦表示された後、次のテキストと図形が 表示される時に、フェードアウトして画面 から消えるというアニメーションの設定例 です。

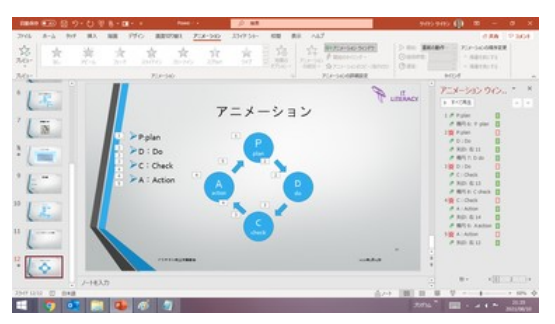

アニメーションの追加」でテキストをフェードアウト

具体例 2 の状態から、プレースホルダ内のテキスト毎に「アニメーションの追加」で 「終了」効果の「フェードアウト」を設定してから、「アニメーションウィンドウ」の画面で、 アニメーションの順序を次のテキストのアニメーションの直前に変更し、次のテキスト のアニメーションは「直前の動作と同時」に設定変更しました。

スライドショーでは下図のような動きになります。

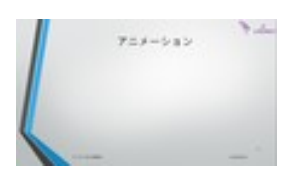

➀ クリック毎に右図のように ② 「P:plan」のテキストと ③ テキストの「P:plan」が は具体例 2 と同じ) わかり インプラン しょうしょう しょうしょう しょうしょう インプランド

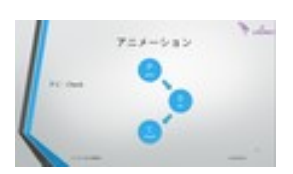

スライドイン スライドイン

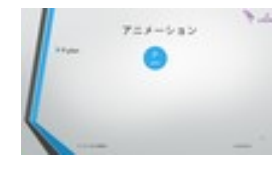

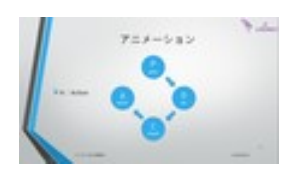

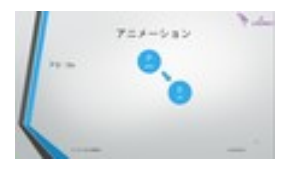

消え、「D:do」がスライド

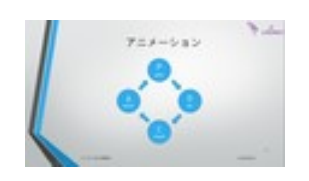

④ テキストの「D:do」が ⑤ テキストの「C:check」が ⑥ テキストの「A:action」が、 消え、「C:check」が インディングデータ、「A:action」が 消え図形だけが残りました

## 文字列を強調する

#### 具体例 4:文字列の色を変える

右図は、具体例 2 とテキスト、図形の出 現の仕方は同じですが、テキストがスラ イドインする時のフォントカラーは「赤色」 で、クリックすると「黒色」に変わると同時 に、次のテキストが「赤色」でスライドイン するというアニメーションの設定例です。 文字列の色を赤と黒で切り替える事例

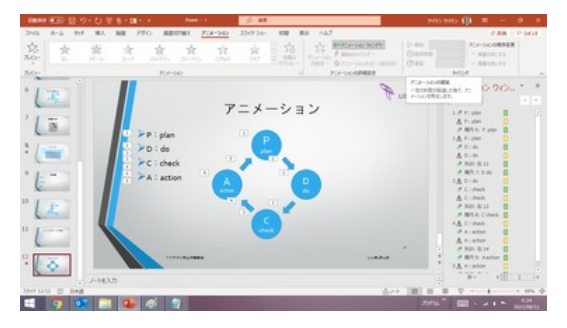

「アニメーションの追加」で「スライドイン」と同時にフォントカラーを「赤色」で強調、次 のクリックでフォントカラーを「黒色」にして、次のテキストのフォントカラーを「赤色」で スライドインさせる設定をしてみました。

スライドショーでは下図のような動きになります。

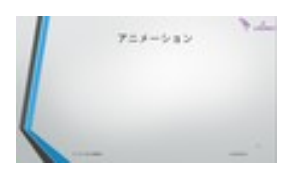

は具体例 2 と同じ) わかり おおし かんじょう かんこう しゅうかん かいかん が赤色でスライドイン

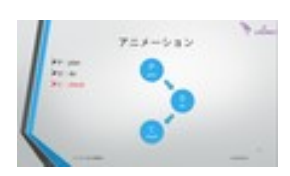

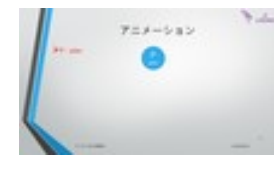

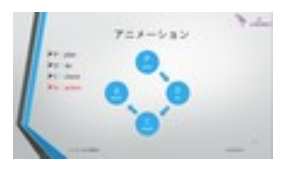

黒色に変わり、 黒色に変わり、 黒色に変わり、 黒色に変わり、 「C:check」が赤色で 「A:action」が赤色で 図形も矢印が入って スライドイン スライドイン サークルが完成

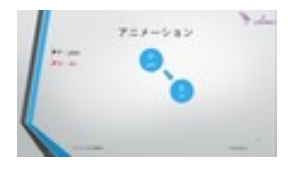

➀ クリック毎に右図のように ② 「P:plan」のテキストが ③ テキストの「P:plan」が 展開します(図形の動き 赤色でスライドイン 黒色に変わり、「D:do」の

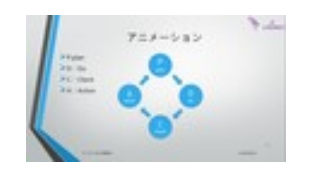

④ テキストの「D:do」が ⑤ テキストの「C:check」が ⑥ テキストの「A:action」が

#### 具体例 5:「強調」の効果を重ねる

右図は、テキストを「赤」色で表出すると 同時にすこし時間をかけて大きくするとい う形で、「強調」の効果を重ねているアニ メーションの設定例です。逆に、「黒」に戻 す時には同時に小さくしています。

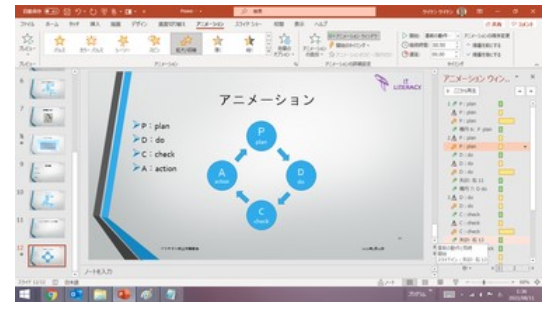

「強調」のアニメーション効果を重ねた例

#### スライドショーでは下図のような動きになります。

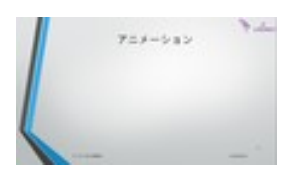

➀ クリック毎に右図のように ② 「P:plan」のテキストが ③ ②と同時に、「P:plan」の は具体例 2 と同じ)

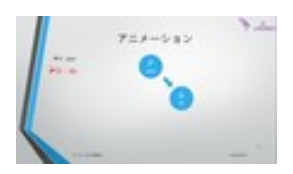

④ テキストの「P:plan」が ⑤ ④と同時に、「D:do」の 黒色に変わって縮小され、 テキストが徐々に拡大 「D:Do」が赤色でスライド イン

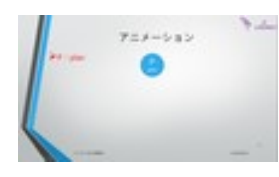

展開します(図形の動き 赤色でスライドイン テキストが徐々に拡大

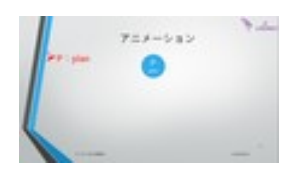

以下、略

# Yuk アニメーション

## オブジェクトを移動する

具体例 6:ユーザー設定の軌跡に沿ってオブジェクトを移動する

右図は、ペンギンを右下からフロートイ ンし、画面中央までよちよち歩きのような ユーザー設定の軌跡で移動させるアニ メーション効果の例です。

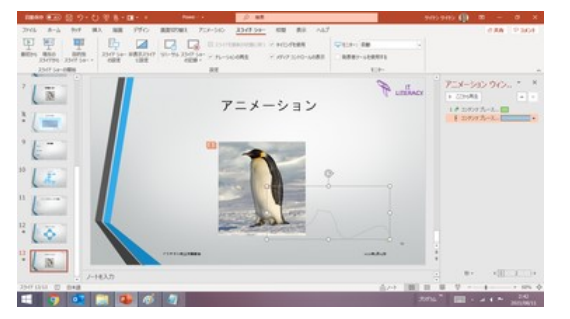

スライドショーでは下図のような動きにな ります。

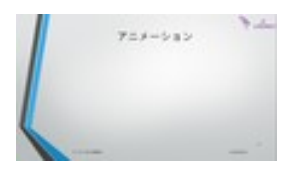

自動的に動いていきます 動き出します

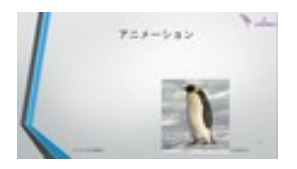

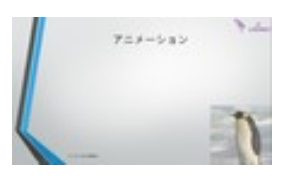

➀ クリックすると右のように ② フロートインして右下から ③ 設定した軌跡に沿って

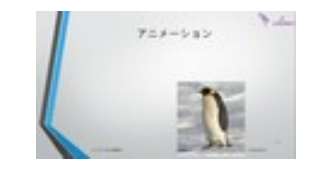

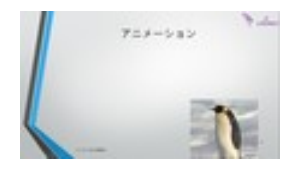

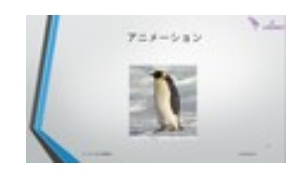

④ よちよち歩きのように ⑤ 徐々に左上の方に動いて ⑥ 軌跡の終端の画面の 中央にまで移動して停止

## オブジェクトを回転する

#### 具体例 6:スピン

「スピン」は、オブジェクトの中心を軸に、 時計回り/反時計回りにオブジェクトを回 転する「強調」効果のひとつです。

#### 【便利知識】

既定では 1 回転ですが、1/4 回転、1/2 回 転、2 回転を設定することもできます。 「スピン」はオブジェクトの中心を軸に、

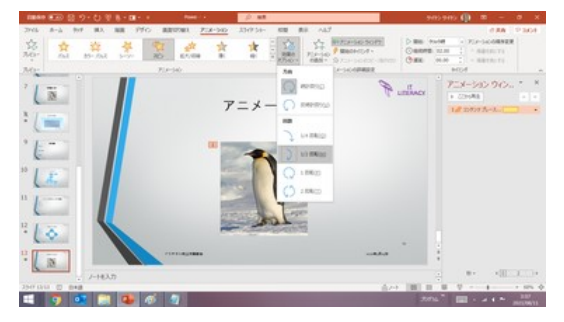

時計回り/反時計回りにオブジェクトを回転

時計回り、1 回転の「スピン」は、スライドショーでは下図のような動きになります。

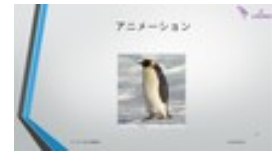

➀ クリックすると右のように ② 時計回りの回転を始め ③ 回転が続き 白動的に動いていきます ます

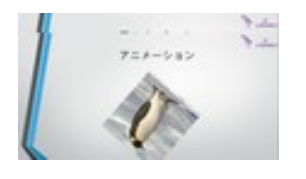

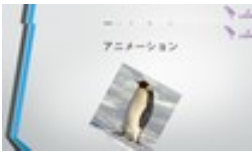

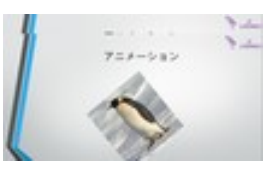

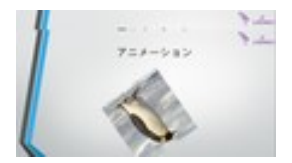

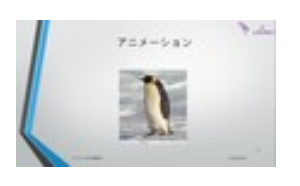

(4) 反転しても おおしい はんない おおに回転が続き おおし (6) 1回転して停止します

【便利知識】

アニメーションウィンドウで「スピン」の効果 行を右クリックして、「効果のオプション」を 選択して、「スピン」の画面を出します。ス ピンの「量」の右端の▽マークをクリックし て、ユーザー設定を選択し、枠内に(nn°の 形式)を入力すれば、任意の角度で回転を 止めることができます。

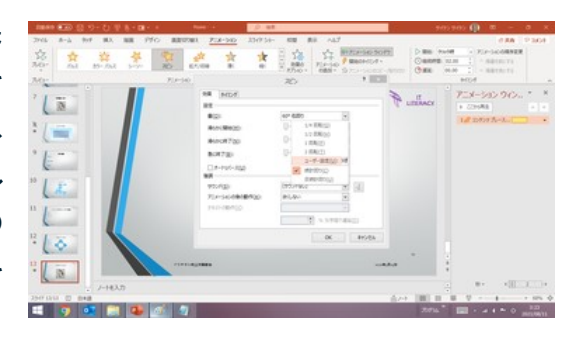

「スピン」の画面でスピンの量を 任意の角度に設定できます

#### 具体例 7:ターン

「開始」効果の「ターン」は、オブジェクトの 中心を縦軸にしてコマノのように回転した 後、オブジェウトを表示します。

「終了」効果にも「ターン」があり、同様の 回転をした後、スライドから消えます。

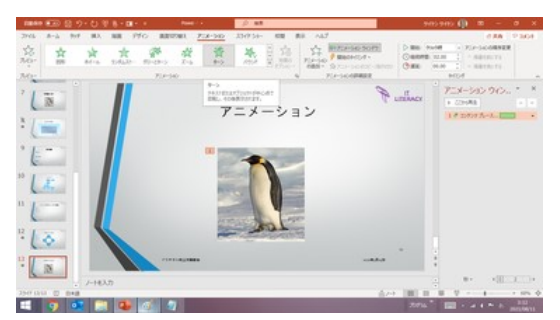

「開始」(あるいは「終了」)効果の「ターン」は、 オブジェクトをコマのように回転させます

残念ながら現時点では、「強調」効果には「ターン」のような回転をさせるものはあり ません。

「開始」の「ターン」は、スライドショーでは下図のような動きになります。

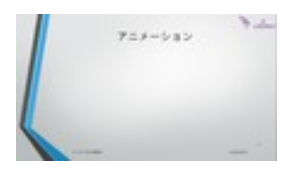

ます ます

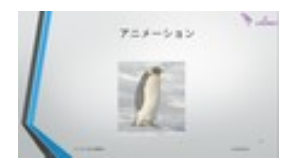

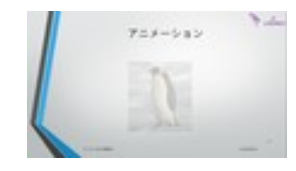

➀ クリックすると右のよう ② 画像が薄く現れ、直ちに ③ 回転が続き に自動的に動いていき コマのように回転を始め

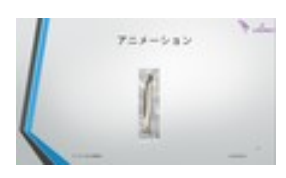

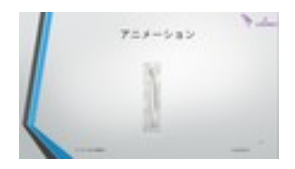

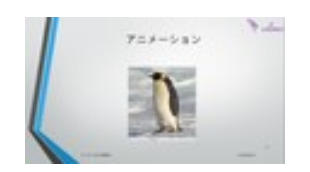

④ 反転しても ⑤ さらに回転が続き ⑥ 1 回転して停止します

### アニメーションを繰り返す

PowerPoint のアニメーションは、回数を指定して、あるいはスライドが表示されてる 間はずっと、繰り返して再生できます。

アニメーションの繰り返し設定を活用することで、1 つのオブジェクトに注目を集めた り、再生し続ける店頭用のプロモーションとしても活用することができます。

具体例 8:単純なアニメーションの繰り返し

ひとつのオブジェクトに設定されたアニメ ーションに繰り返しの設定をするには、 「効果のオプション」の「タイミング」タブを クリックして、「繰り返し」の枠で、回数や 「次のクリックまで」あるいは「スライドの 最後まで」を選択し、「OK」ボタンをクリッ クします。

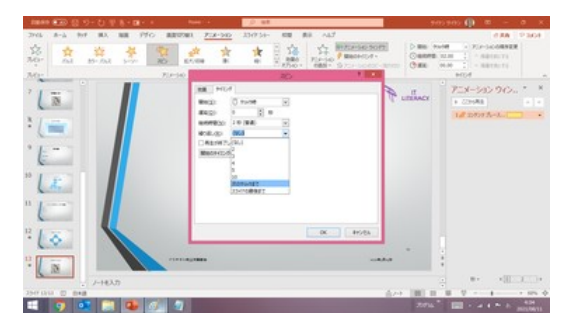

「タイミング」タブの「繰り返し」で回数などを設定

「スライドの最後まで」とは、スライドショーでそのスライドが表示されている間はずっ と繰り返し再生されるということです。

具体例 9:同一オブジェクトの複合アニメーションの繰り返し

右図はペンギンが「1回転」しながら、ユ ーザー設定の「軌跡」に従ってよちよち歩 きをする複合アニメーションに繰り返しを 設定した例です。

アニメーションの実行タイミングと回数を 合わせることがポイントです。

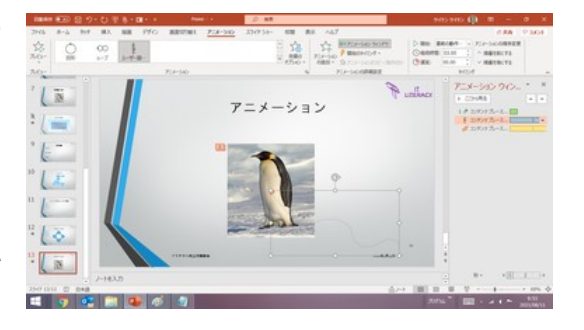

複合アニメーションの繰り返し設定の例

スライドショーでは下図のような動きになります。

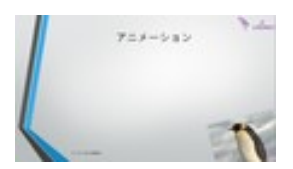

➀ クリックするとフローインし、 ② 画像が反時計回りに ③ 設定した軌跡に沿って 右下から動き出します 回転しつつ

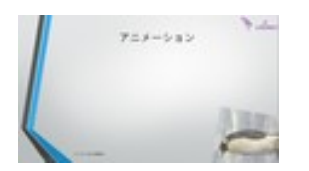

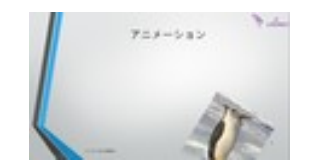

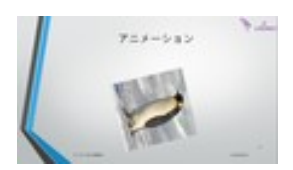

④ 徐々に左上に動いて ⑤ 1 回転して移動を停止

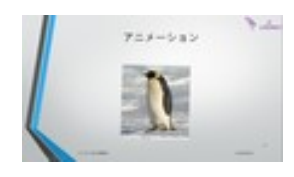

します

➀~⑤の動きを指定回数 分、繰り返します

具体例 10:複数オブジェクトの同時繰り返し

【便利知識】

アニメーションの実行タイミングと回数を合わせれば、複数のオブジェクトに時間差 のない単純なアニメーションの繰り返しを設定するができます。

なお、開始のタイミングや継続時間が異なったり、遅延が設定されている複数オブジ ェクトのアニメーションをうまく同期させて繰り返すのは難かしく、繰り返すたびにどう してもずれが生じてしまうようです。